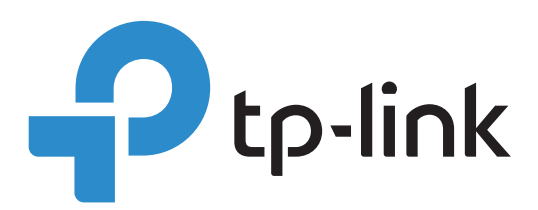

# **MAC-Based Authentication Configuration Guide**

Omada SDN Controller 4.1.5 or above 19110012900 REV1.0.0

> © 2021 TP-Link February 2021

# **Contents**

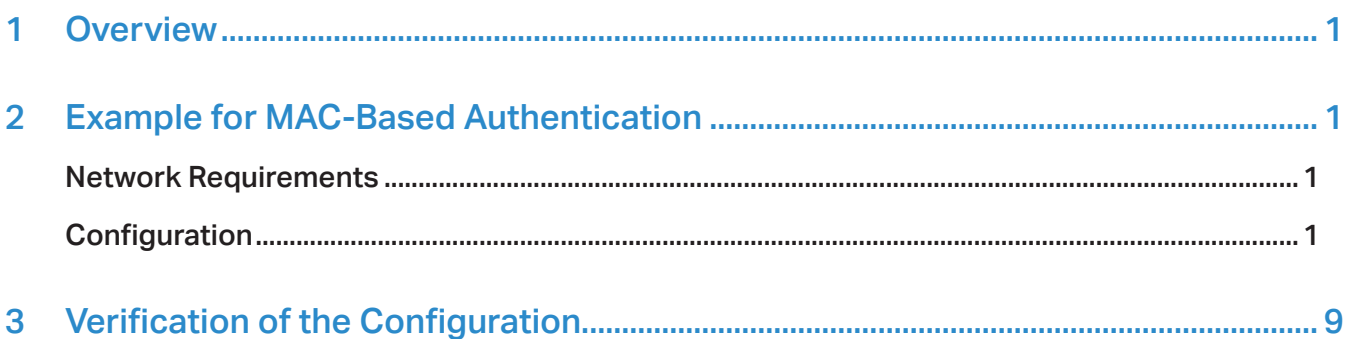

### <span id="page-2-0"></span>1 Overview

MAC-based authentication is an authentication method that controls users' right to access network based on their MAC addresses. With MAC-Based Authentication enabled, the controller takes the wireless clients' MAC addresses as their usernames and passwords for authentication when the client requests internet access for the first time. Clients can access the wireless networks configured with MAC-based authentication after passing authentication successfully.

MAC-based authentication method takes effect based on SSID. The MAC address is used as username and password in the authentication process. When the MAC address of the device is stored in the RADIUS server database and relevant configurations are completed on the controller, the device can access the internet without the need to enter the username and password. Meanwhile, devices whose MAC addresses are not in the database will be denied. During the process, the user does not need to manually enter the username or password, and the wireless devices don't need to install any client software.

## 2 Example for MAC-Based Authentication

#### Network Requirements

The network administrator wants to give a batch of wireless devices the right to access the internet. These devices should be authenticated before getting access to the internet. For convenience, the authentication process is required to be operated automatically, and no extra client software is needed on the device. To meet the requirement, MAC-based authentication is recommended.

#### Configuration

MAC-based authentication authenticates the devices with their MAC address. Check the MAC addresses of the devices in advance. FreeRADIUS is used for demonstration in the configuration of MAC-based authentication with Omada SDN Controller. The process includes three steps as below.

- 1) Build a RADIUS server.
- 2 ) Create a wireless network (SSID) and a RADIUS profile on the controller.
- 3 ) Configure MAC-based authentication on the controller.

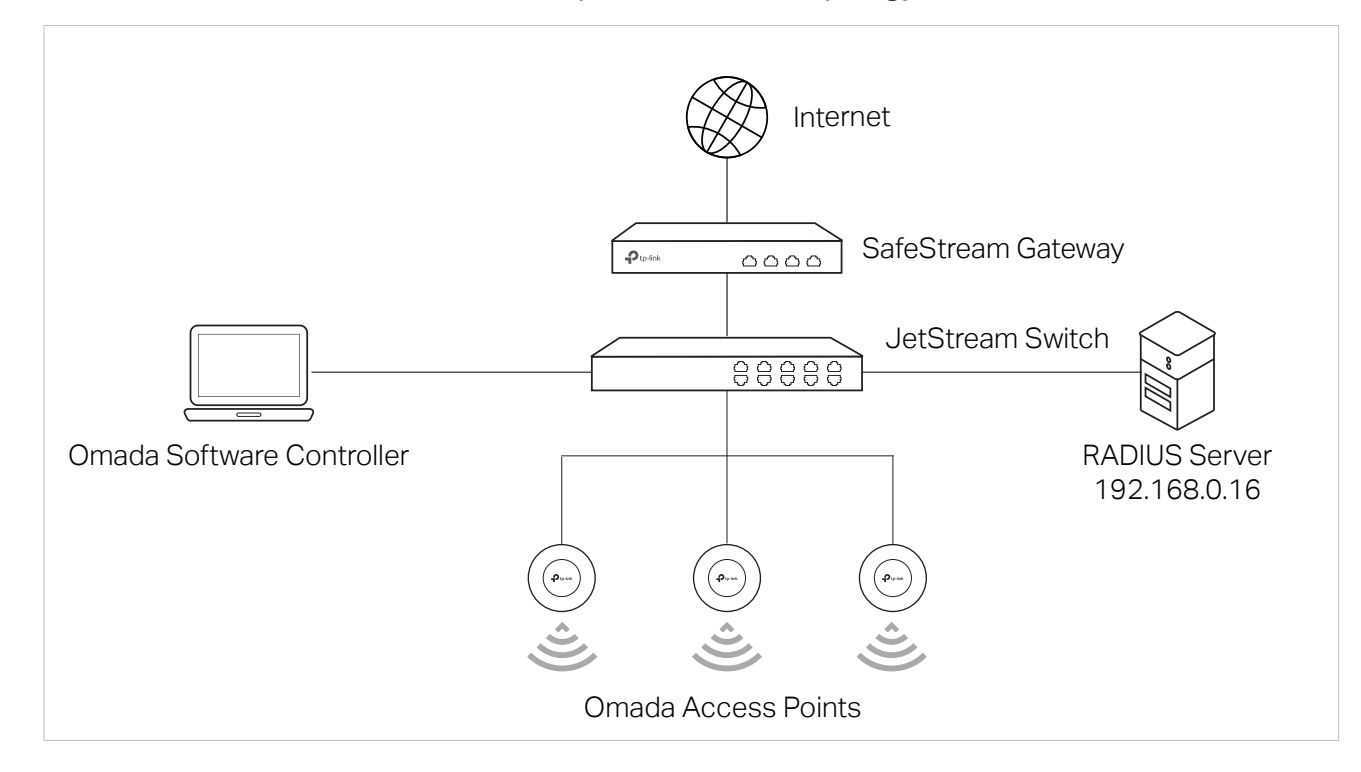

#### Take Omada Software Controller as an example, the network topology is shown as below.

**Build RADIUS Server**

**Create Wireless Network** 

**and RADIUS Profile Configure MAC-Based Authentication**

1. Download the FreeRADIUS.net and follow the wizard to install it.

2. Right click the icon **the load the following page. Choose Start FreeRADIUS.net Service to start the** RADIUS server.

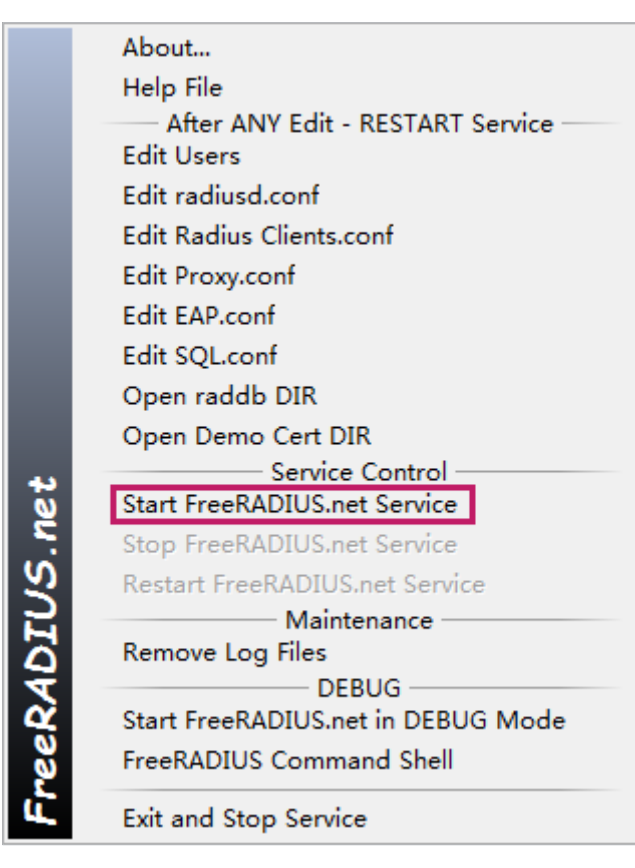

3. Right click the icon **a** and choose Edit Radius Clients.conf to add an entry for the RADIUS client.

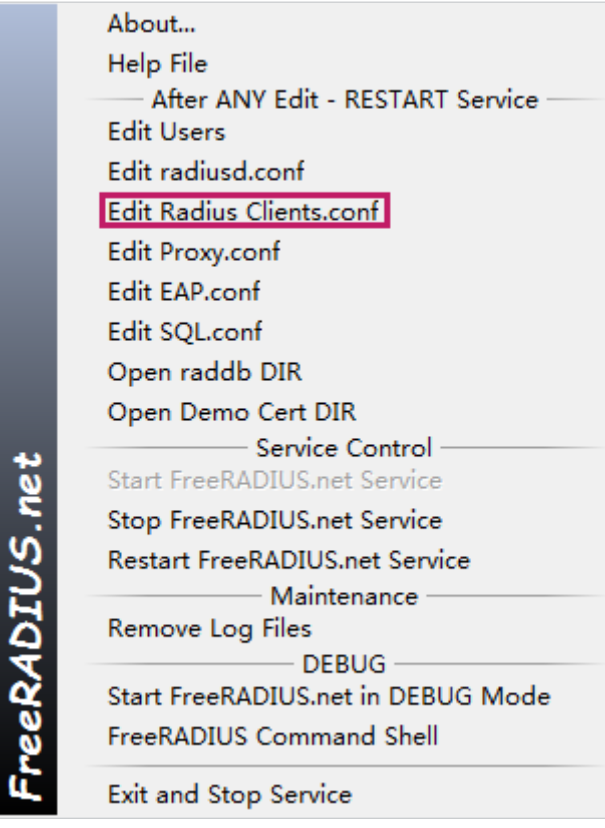

One client section means a RADIUS client. You can choose one of the client sections and edit the following attributes, or add a new client section.

To avoid format error, it is recommended to a use a code editor to edit the configuration file. Notepad++ is used for demonstration in this guide. Edit or add the attributes and save the file.

```
hosts E clients.conf E
85
     \ddagger86
    # You can now specify one secret for a network of clients.
87
    # When a client request comes in, the BEST match is chosen.
88
    # i.e. The entry from the smallest possible network.
89
     #
90
     #client 192.168.0.0/24 {
91₩
         secret
                    = tplink123
     l#
92 -shortname = MAC-authen test
93
     Ŧ
94\ddagger
```
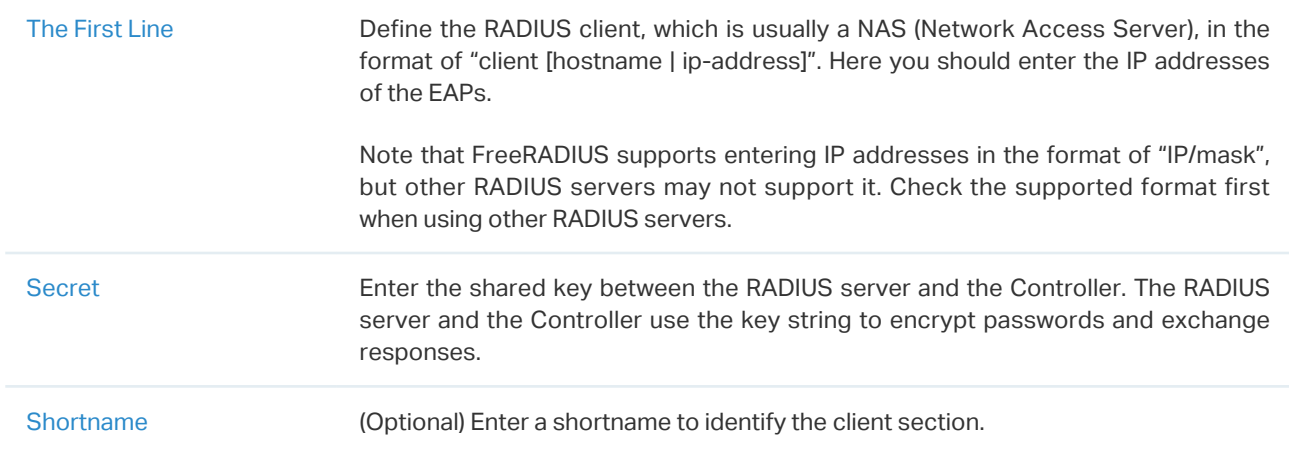

4. Right click the icon  $\Theta$  and choose Edit Users to add MAC addresses of the devices into the database.

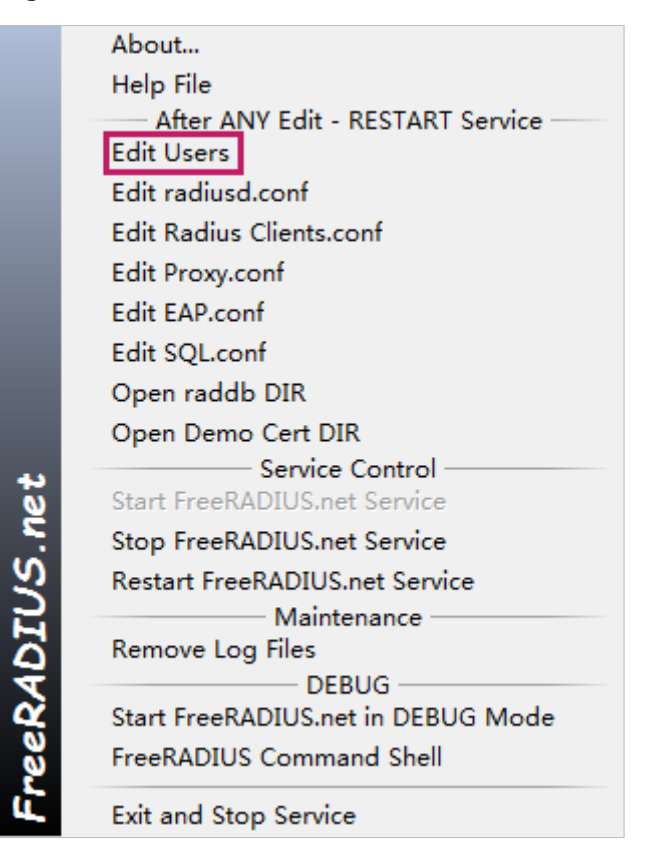

5. Add the MAC addresses of the devices into the database as username and password. Note that the format of MAC address should be 12 hexadecimal digits in lowercase without any punctuation or space.

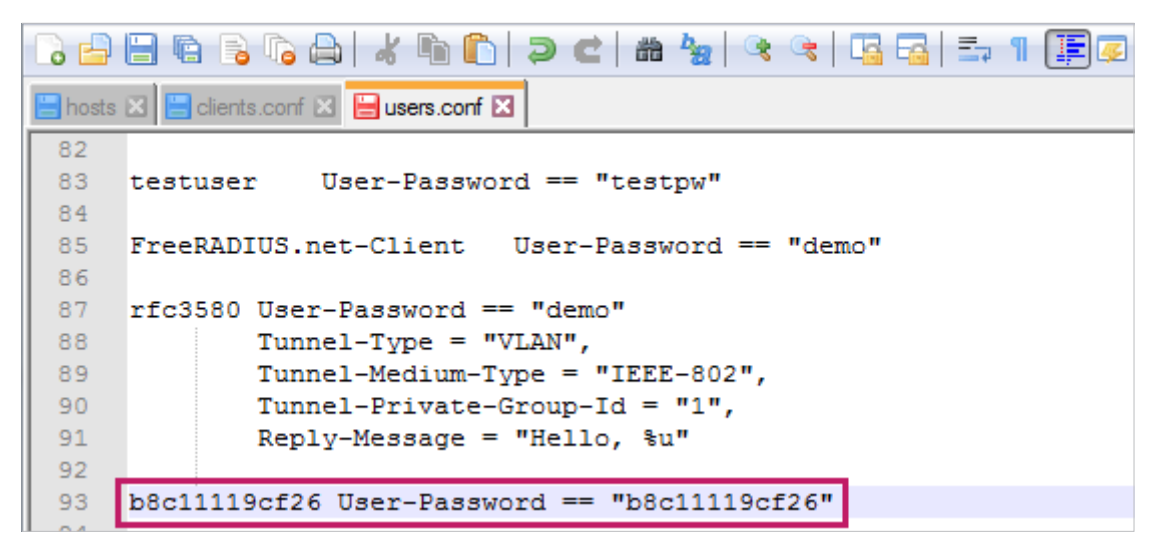

6. Click Restart FreeRaDIUS.net Service to restart FreeRaDIUS.net for the newly edited code to take effect.

**Build RADIUS Server**

**Create Wireless Network** 

**and RADIUS Profile Configure MAC-Based Authentication**

- 1. Go to Settings > Wireless Networks to create a wireless network.
- 2. Click + Create New Wireless Network to load the following page. Configure the basic parameters for the wireless network, and choose None as the security strategy.

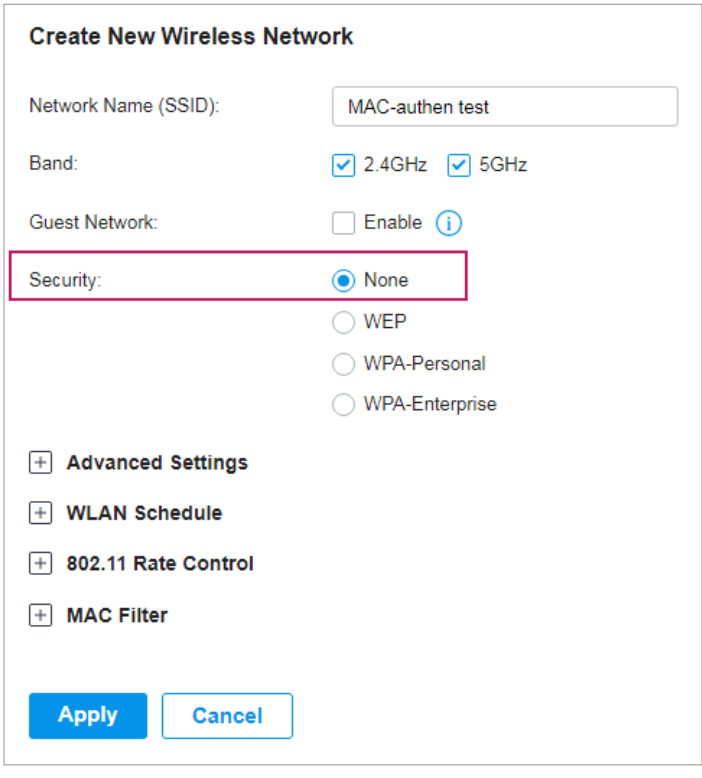

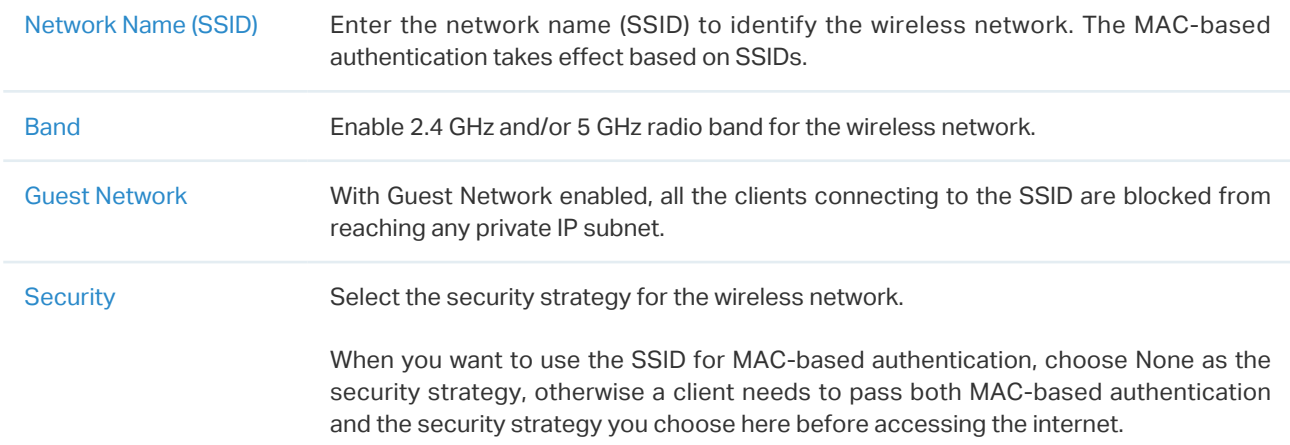

3. Go to Settings > Authentication > RADIUS Profiles to create a RADIUS profiles.

#### 4. Click + Create New RADIUS Profile to load the following page. Configure the following parameters.

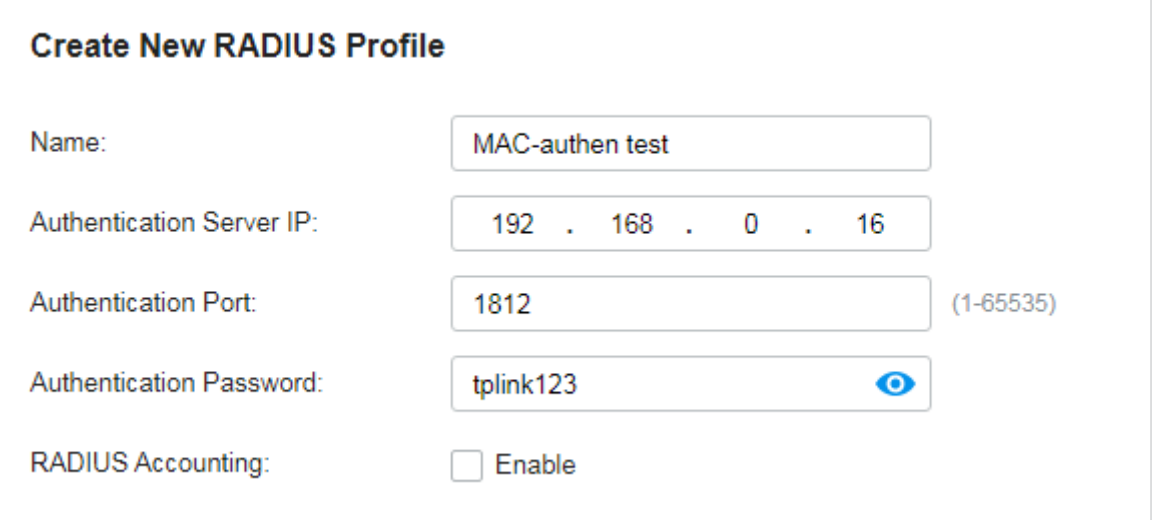

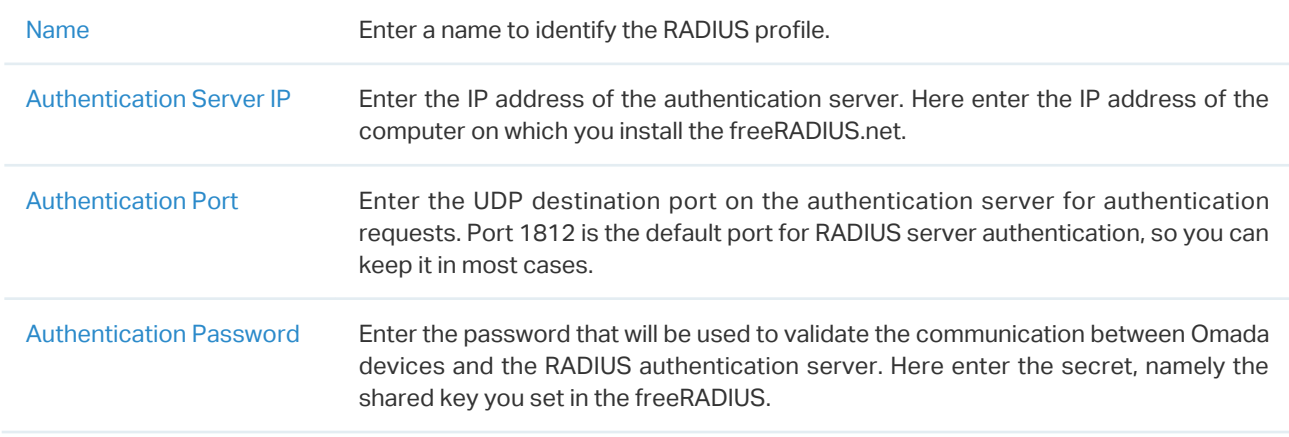

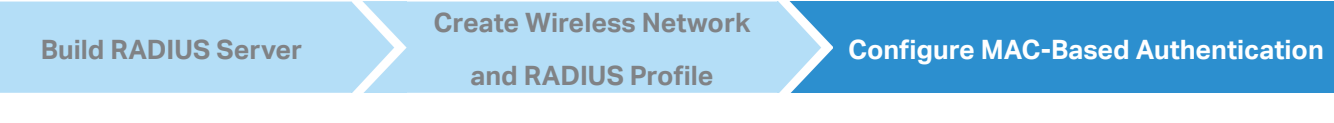

1. Go to Settings > Authentication > MAC-Based Authentication to enable the feature.

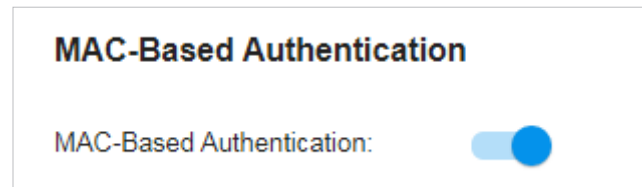

#### 2. Configure the following parameters.

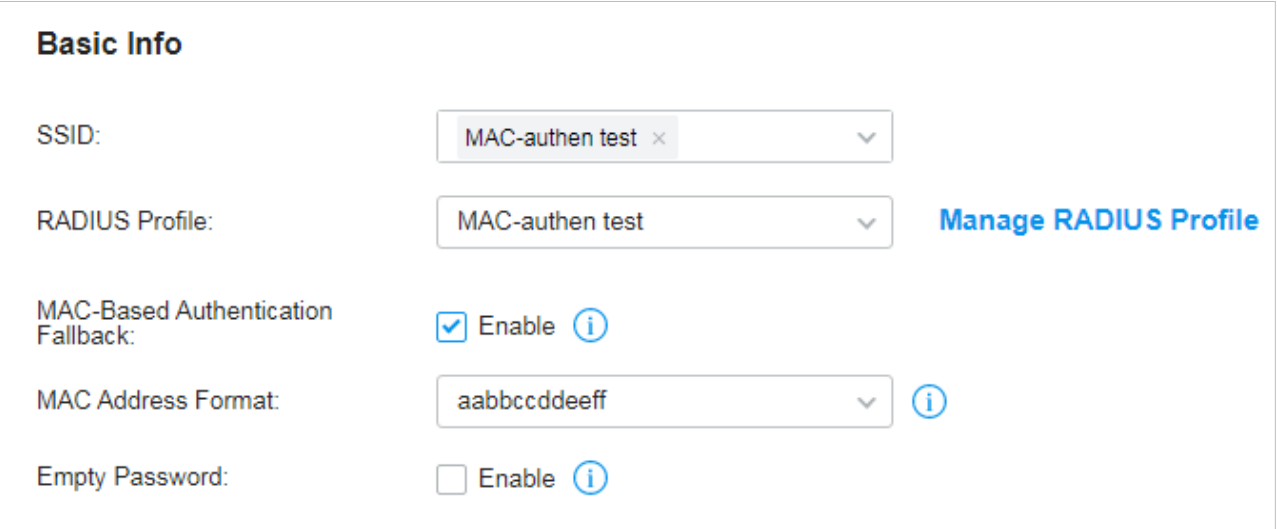

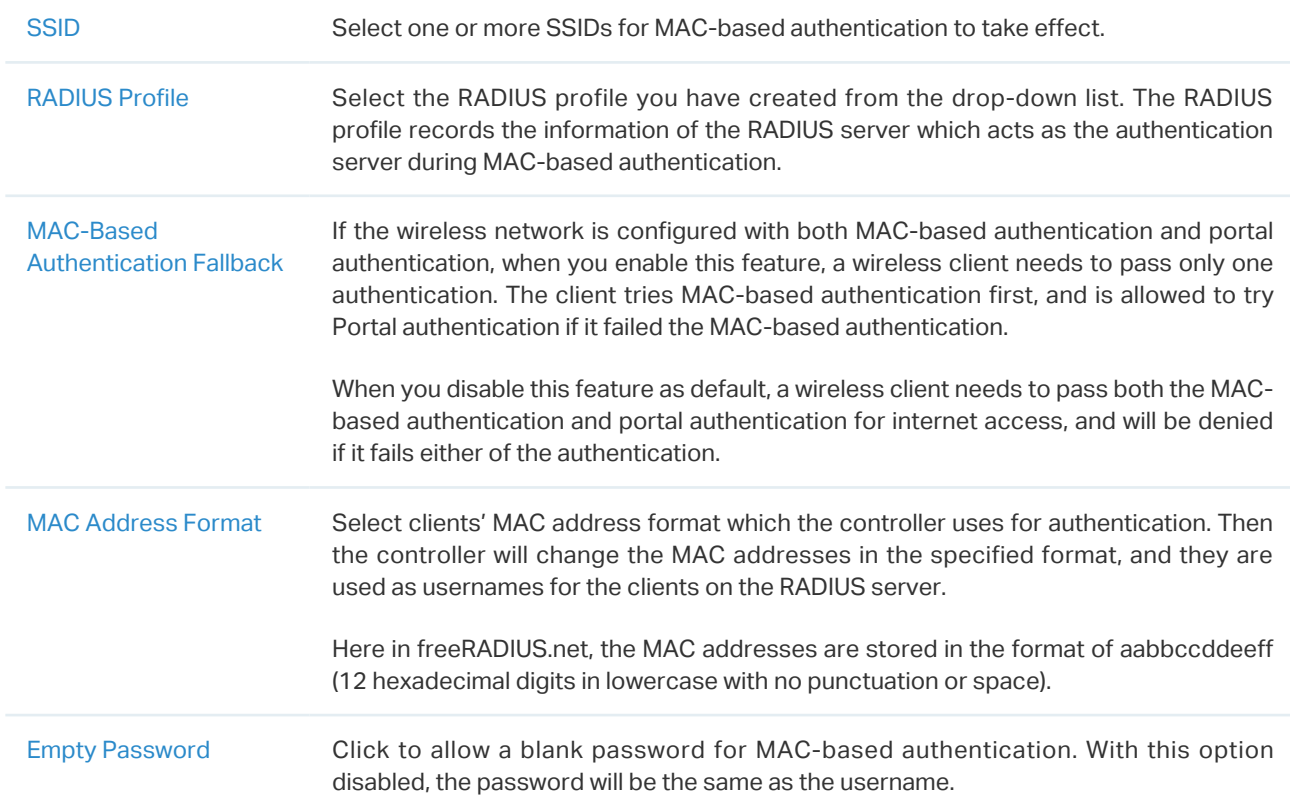

# <span id="page-10-0"></span>3 Verification of the Configuration

After all configurations are completed, you can follow the steps below to test whether the MAC-based authentication works.

- 1 ) Search for the wireless network on the device whose MAC address has been added into the database of the RADIUS server.
- 2) Select the SSID which you choose for MAC-based authentication to take effect.
- 3) If the device connects to the SSID and has access to the internet, it means the device has passed the authentication.

Go to Clients and check, if the device is in the client list in the status of Connected, it means the device has passed the authentication.

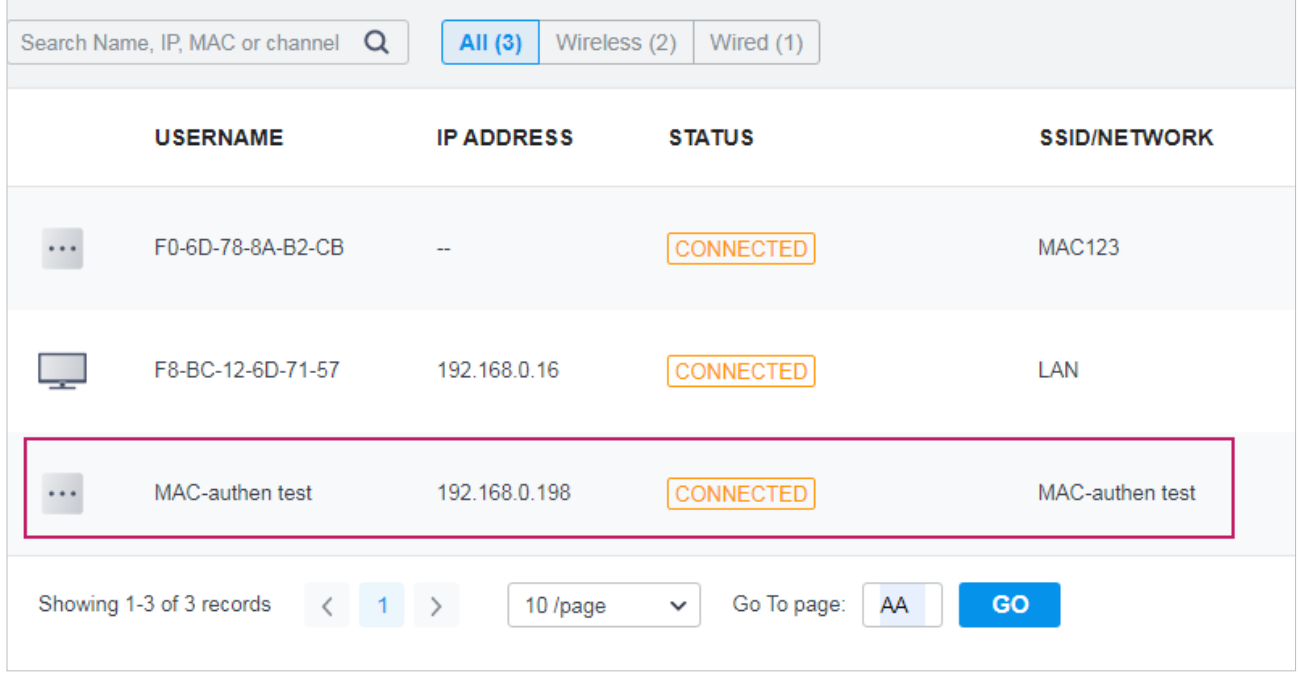